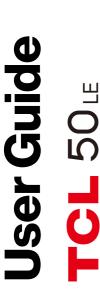

Ш

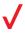

# **Table of Contents**

| 1 | Your  | mobile                    | 3  |
|---|-------|---------------------------|----|
|   | 1.1   | Keys and connectors       |    |
|   | 1.2   | Setting up your phone     | 7  |
|   | 1.3   | Home screen               | 10 |
|   | 1.4   | Text input                |    |
| 2 | Multi | 21                        |    |
|   | 2.1   | Camera                    |    |
|   | 2.2   | Google Photos             |    |
|   | 2.3   | YT Music                  |    |
| 3 | Apps  | 29                        |    |
|   | 3.1   | Phone                     |    |
|   | 3.2   | Contacts                  |    |
|   | 3.3   | Messages                  |    |
|   | 3.4   | Calendar                  |    |
|   | 3.5   | Clock                     |    |
|   | 3.6   | Calculator                |    |
|   | 3.7   | Other applications        | 47 |
|   | 3.8   | Google applications       | 47 |
| 4 | Setti | 50                        |    |
|   | 4.1   | Wi-Fi                     |    |
|   | 4.2   | Bluetooth                 |    |
|   | 4.3   | Mobile network            |    |
|   | 4.4   | Connections               |    |
|   | 4.5   | Home screen & lock screen |    |
|   | 4.6   | Display                   |    |

|    | 4.7                       | NXTVISION                             | ô  |  |
|----|---------------------------|---------------------------------------|----|--|
|    | 4.8                       | Sound & vibration57                   | 7  |  |
|    | 4.9                       | Notifications                         | Э  |  |
|    | 4.10                      | Button & gestures                     | Э  |  |
|    | 4.11                      | Advanced features                     | Э  |  |
|    | 4.12                      | Smart Manager60                       | )  |  |
|    | 4.13                      | Security & privacy60                  | )  |  |
|    | 4.14                      | Location6                             | 1  |  |
|    | 4.15                      | Safety & emergency6                   | 1  |  |
|    | 4.16                      | Apps                                  | 2  |  |
|    | 4.17                      | Storage                               | 2  |  |
|    | 4.18                      | Accounts                              | 2  |  |
|    | 4.19                      | Digital Wellbeing & parental controls | 2  |  |
|    | 4.20                      | Google                                | 2  |  |
|    | 4.21                      | Accessibility                         | 3  |  |
|    | 4.22                      | System updates                        | 3  |  |
|    | 4.23                      | System                                | 3  |  |
| 5  | FOTA                      | upgrade65                             | 5  |  |
| 6  | Accessories               |                                       | 3  |  |
| 7  | Licenses                  |                                       | 67 |  |
| 8  | 1 YEAR LIMITED WARRANTY68 |                                       |    |  |
| 9  | Troubleshooting69         |                                       |    |  |
| 10 | Specifications75          |                                       |    |  |
| 11 | Disclaimer                |                                       |    |  |

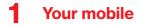

# 1.1 Keys and connectors

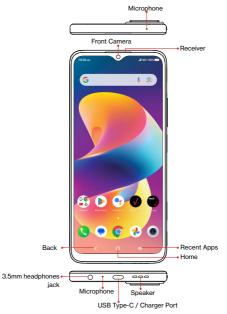

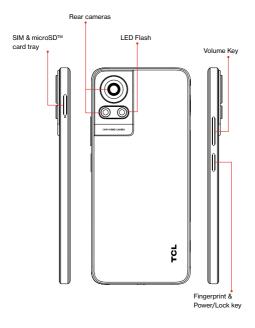

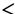

#### Back key

- Touch to go back to the previous screen, or to close a dialog box, options menu, the notification panel, etc.
- Ο

#### Home key

- Touch to return to the Home screen from any other application or screen.
- Touch and hold to open Google Assistant. You can get help such as getting directions and restaurant information based on the content detected on the screen.

# Recent apps

 Touch to switch between recently opened individual app activities and documents.

Power/Lock Key (right side of the device)

- Press: Lock the screen/Light up the screen
   Note: Additional shortcuts and customizable settings are available at Settings > Button & gestures > Power key.
- Press and hold the **Power** key to open Google Assistant.
- Press the Power key and Volume down key at the same time to take a screenshot.
- Press and hold the **Power** key for at least 10 seconds to force reboot.

## Volume up/down

- · In call mode, adjusts the earpiece or headset volume.
- In Music/Video/Streaming mode, adjusts the media volume.
- · In general mode, adjusts the media volume.
- After popping up Media, select the down menu button, and then click Ring Adjustment, Mutes the ringtone of an incoming call.
- In camera preview mode, press the Volume up or Down key to take a photo or press and hold to take burst shots. To set, touch Camera, then swipe down from blank area > Settings > Volume button function.

# 1.2 Setting up your phone

Your phone already has a SIM card installed. For an optimal wireless experience, use the SIM installed in your new phone. MicroSD cards (capacity up to 512GB)

Note: mircoSD card is sold separately.

# 1. Install the SIM card /microSD card

Step 1. If you need to replace the NANO SIM card and/or insert an optional microSD card, use the SIM tool provided in the box to open the SIM tray.

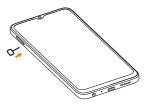

Step 2. Remove the NANO SIM card/microSD card tray.

Step 3. Place the SIM card and/or microSD card into the tray, then slide the tray into the slot. It only fits one direction. Do not force into place. Keep the SIM tool in a safe place for future use.

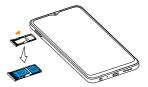

NOTE: A Verizon SIM card is already installed in your phone. This diagram shows SIM card location if you choose to remove or replace it.

# 2. Charge the phone

Before turning on your phone, charge it fully.

Insert the small end of the USB cable into the phone.

Insert the larger end into the charger and plug it into an outlet.

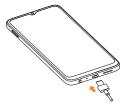

WARNING: Only use approved chargers with your device. Incompatible chargers or tampering with the charger port could damage your device and void the warranty.

# 3. Turn your phone on/off

To turn your phone on, press and hold the **Power/Lock** button until the screen turns on.

NOTE: The first time you turn on your phone, you will need to activate it.

See the Welcome Guide included with your phone. After you turn on the phone, follow the on screen instructions to set up your device.

To turn your phone off, press both the **Power/Lock** button and **Volume up** button at the same time, then tap **Power off** on the screen when it appears. You can also swipe down from the

notification panel and tap () > Power off.

### Locking/unlocking the screen

To turn on your screen, press the **Power/Lock** button. Then swipe up on the screen to unlock it.

To turn off your screen and prevent accidental key presses, press the **Power/Lock** button.

# 1.3 Home screen

The Home screen provides quick access to all the items (applications, shortcuts, folders and widgets) you like to use most frequently.

Touch the Home symbol to get instant access to the Home screen.

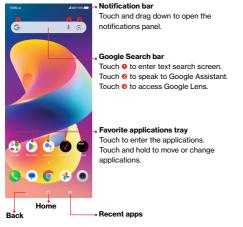

The Home screen offers multiple pages for shortcuts or applications you may download from the Play Store. Simply swipe your finger horizontally to the left. From the Home screen, swipe right to view a Google news feed page.

# Using the touchscreen

# Touch

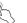

To access an application, touch it with your finger.

# Touch and hold

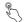

To enter the available options for an item, touch and hold the item. For example. Select a contact in Contacts and touch and hold it. An options list will then appear.

# Drag

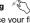

Place your finger on the screen to drag an object to another location.

# Slide/Swipe

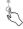

Slide the screen to scroll up and down the applications, images, and web pages. You can slide the screen horizontally too.

# Flick

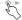

Similar to swiping, but flicking makes it move quicker.

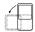

Rotate

Automatically change the screen orientation from portrait to landscape by turning the phone sideways to have a better screen view.

# Status bar

From the status bar, you can view both phone status (on the right side) and notification information (on the left side).

Drag down the status bar to view notifications and drag again to enter the quick settings panel.

Touch and drag up to close it. When there are notifications, they can be accessed by touching them.

#### Notification panel

Swipe down the Status bar to open the Notification panel to read the detailed information.

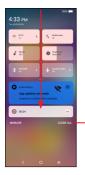

Touch to clear all event-based notifications (other ongoing notifications will remain).

### Quick settings panel

Swipe down the Status bar twice to access the Quick Settings panel where you may enable or disable functions or change modes by tapping the icons.

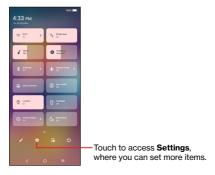

## Lock/Unlock your screen

To protect your phone and privacy, you can lock the screen with a pattern, PIN, password, Fingerprint or registered Face Unlock<sup>(1)</sup>.

To create a screen unlock, touch Settings > Security & privacy > Device unlock.

<sup>(0)</sup> Face unlock and fingerprint may not be as secure as Pattern, PIN, or Password locks. We may use Face unlock methods only for the purpose to unlock the phone. The data collected from you through such methods will be stored in your device and will not be disclosed to any third-party. You may delete your data anytime.

#### To lock the phone screen

- If your phone remains inactive for a period of time, it will automatically lock the screen and enter sleep mode to save power. Go to Settings > Display > Sleep and select a screen timeout period.
- You can also manually lock the screen by pressing the Power key once.

### Swipe to unlock the screen

Press the **Power** key once to light up the screen, swipe up the screen to unlock the screen.

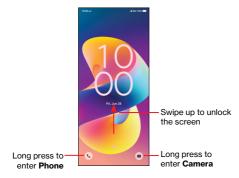

#### Enter a password to unlock the screen

Once the screen is turned on, swipe up the screen to display the password input panel. Then enter your lock screen password.

#### Use pattern unlock

Draw the same pattern you have set to unlock the screen.

### Use Face unlock

- From the app list, touch Settings > Security & privacy > Device unlock > Face & fingerprint unlock > Face unlock Before using the face unlock, you need to set a pattern/PIN/password.
- Hold your phone 8 20 inches from your face. Position your face in the circle shown on the screen. For best results, we suggest that the Face Unlock is used indoors and away from direct sunlight.
- Use Face unlock when your screen turns on, otherwise you will have to swipe up on the screen then use a password or pattern to unlock the phone.

#### Use Fingerprint unlock

 Touch the fingerprint sensor (Settings > Security & privacy > Device unlock > Face & fingerprint unlock > Fingerprint) with an enrolled finger to unlock the screen.

# Personalizing your Home screen

#### Add

You can touch and hold a folder, an application or a widget and drag the item to your preferred Home screen.

#### Reposition

Touch and hold an item and drag it to the desired position and then release. You can move items both on the Home screen and the Favorite tray. Hold the icon on the left or right edge of the screen to drag the item to another Home screen.

#### Remove

Touch and hold the item and drag it up to the top of the  $\bigcirc$  Remove icon, and release after it turns white or touch and hold the item and choose  $\bigcirc$  Remove.

## Create folders

To improve the organization of shortcuts or applications on the Home screen and the Favorite tray, you can add them to a folder by stacking one item on top of another. To rename a folder, open it and touch the folder's title bar to input the new name.

#### Wallpaper customization

Touch and hold an empty area on the Home screen, then touch **Wallpapers & style** to change wallpaper.

# Widgets and recently used applications

#### Widgets

Touch and hold the empty area in the Home screen, then touch **Widgets** to display all widgets.

Touch and hold the selected widget and slide it to move to your preferred screen.

#### **Recently used applications**

To consult recently used applications, touch the Recent apps key.

Touch a thumbnail in the window to open the application.

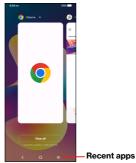

Touch one thumbnail and slide it up to close the application, slide it right/left to switch between the applications.

Touch **Clear all** at the bottom of the screen to close all the running applications.

# Volume adjustment

Press the Volume key to adjust the Media volume.

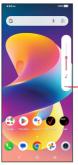

Touch to adjust Media, Ring, Alarm and Notification volume.

# 1.4 Text input

# Using the Onscreen Keyboard

#### **Onscreen Keyboard settings**

Touch Settings > System > Keyboard, touch the Virtual keyboard you want to set up and a series of settings will become available.

#### Adjust the On-screen Keyboard orientation

Turn the phone sideways or upright to adjust the on-screen keyboard orientation. You can adjust it by changing the settings (Touch on/off Settings > Display > Auto-rotate screen).

# Android keyboard

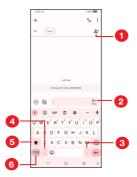

- Enter recipient numbers or select from contacts
  - Touch to send the message
- 3 Touch to insert a period

Touch and hold to select symbols

4 Touch to insert a comma

Touch and hold to access keyboard settings or enter left or right hand input mode.

5 Touch to switch between «abc/Abc» mode

Touch and hold to switch to «ABC» mode

6 Touch to access the symbols and numbers keyboards

# Text editing

#### You can edit text which you have entered.

- Touch and hold or double tap within the text you want to edit.
- Drag the tabs to change the amount of text to edit.
- The following options will appear: Cut, Copy, Share and select all.

#### You can also insert new texts if preferred

- Touch where you want to type, or touch and hold a blank area. The cursor will blink and the tab will appear. Drag the tab to move the cursor.
- If you have cut or copied any text, touch the tab to show the **Paste** and **Select all** option which allows you to complete pasting immediately.

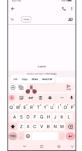

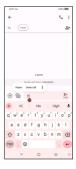

# **2** Multimedia applications

# 2.1 Camera .....

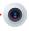

# Launch Camera

There are multiple ways to open the Camera app.

#### From the Home Screen

From the home screen, touch Camera

#### From the Lock Screen

When the screen is locked, press the **Power** key once to light up the screen, then long press the camera icon in the lower right corner to open the camera.

#### Using a shortcut key

Simply double-press the Power key to open the camera.

To set, touch Settings > Button & gestures > Power key > Quickly open camera.

Drop down in the blank area for more shortcut options

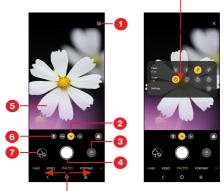

Slide left or right to switch between modes

- Touch to access settings.
- 2 Zoom in/out
- 3 Switch between front/back camera
- 4 Take a photo
- 5 Pinch fingers together to zoom out, or spread fingers apart to zoom in
- 6 SUPER MACRO: Tap to access super macro mode. 4cm is the best macro shooting distance.
- 7 View the photos or videos you have taken

# To take a photo

The screen acts as the viewfinder. First, position the object or landscape in the viewfinder, touch the screen to focus if necessary. Touch  $\Box$  to capture. The photo will be automatically saved. You can also touch and hold  $\Box$  to take burst shots.

# To take a video

Tap **VIDEO** to change the camera mode to video. Tap **b** to start video recording. While the recording is in progress, you can tap **b** to save the frame as a separate photo.

#### Further operations when viewing a photo/video you have taken

- Touch (a), slide left or right to view the photos or videos you have taken.
- Touch , then Gmail/Bluetooth/Messages/etc. to share the photo or video.
- Touch Back button ( to return to Camera.

# Modes and settings

#### Modes

Slide left or right to switch between modes.

- PANO: Use pano to capture a panoramic photo, an image with a horizontally elongated field of view. Tap the shutter button and move the phone steadily along in the direction indicated on the screen. The photo will be saved when all the slots are filled, or when pressing the shutter button again.
- VIDEO: Touch to access video mode.
- · PHOTO: Auto is the default mode for Camera.

 PORTRAIT: Touch to create a depth of field effect. You can compose an image that highlights your subject while producing a gorgeously blurred background.

Touch **MORE** to access more modes. These modes can be moved to the main screen by touching **1**.

- EIGHT TRACE: Capture creative movements of light using a long exposure photograph.
- Coogle Lens<sup>(1)</sup>: Google Lens is a free tool that uses Google to help you:

Copy and translate text

Search for similar products

Identity plants and animals

Discover books & media

Scan barcodes

## Settings

Touch 🔯 to set more options:

- Al scene detection: It can detect image content and scenes, and automatically apply a specific preset to images in different scenes. This allows you to apply more aggressive presets to images than can benefit from that - like landscapes and sunsets.
- · Watermark: Tap to turn on/off Watermark
- · Photo size: Set the photo MP size.
- Auto HDR: Auto HDR is a shooting mode to widen the gradation, which you can record from bright parts to the dark part with the correct brightness automatically. When you are using auto HDR mode, your camera will shoot at least one photo at the optimal exposure and at least one on either side on the conditions.
- Quick snap: Set the device to take a photo by pressing the volume down key twice quickly when screen is off.
- (1) Your phone must also be connected to a network.

- · Video quality: Touch to select video quality.
- · Microphone: Touch to turn on/off microphone during video mode.
- Touch to shoot: Touch to turn on/off. When activated, Click on preview area to take a photo
- Mirror camera: Touch to turn on/off. It allows you to save selfies as previewed without flipping them.
- Gesture to capture: Touch to turn on/off. Once the palm gesture feature is activated, show your palm to the camera and the device will automatically take a photo or video after few seconds.
- · Gridlines: Show gridlines when taking photos
- Camera leveler: The camera level tool is a part of the Grid overlay, which is useful in itself for more balanced compositions.
- Volume button function: Touch to customize the Volume button to Shutter, Zoom or Volume when using camera.
- Storage: Touch to choose between phone and microSDTM card storage when an microSDTM card is inserted. The default is phone storage.
- Save location information: Tap the switch to activate/deactivate the function of tagging photos and videos with your location. This option is available when GPS location services and wireless network are enabled and permission is granted.
- Shutter sound: Tap the switch to enable/disable shutter sound when taking a photo or video.
- Reset settings: Touch to reset the camera to its factory default settings.

More options are available when you switch to using the front camera:

 Face Beauty: Touch to turn on/off. When activated, touch (1) to adjust skin smoothing and enhance coloring effects in portraits.

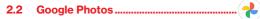

**Google Photos** acts as a media player for you to view photos and play videos. In addition, a set of further operations to pictures and videos are available for selection.

To view the photos you have taken, touch 📌 from the Home screen.

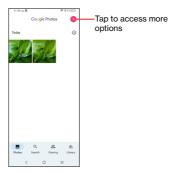

# Working with pictures

You can work with pictures by rotating or cropping them, sharing them with friends, setting them as a contact photo or wallpaper, etc.

Find the picture you want to work on, and touch the picture.

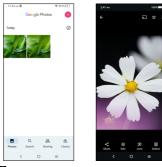

- Touch to share the picture.
- Touch to edit the picture.
- Tap to access Google Lens.
- Touch III to delete the picture.
- Touch > Use as to set the picture as a Contact photo or Wallpaper.

# 2.3 YT Music.....

A music streaming service and online music locker operated by Google.

You can upload and listen to a large number of songs for free. In addition to offering music streaming for Internet-connected devices, the YT Music app allows music to be stored and listened to offline. Songs purchased through the YT Music app are automatically added to the user's account.

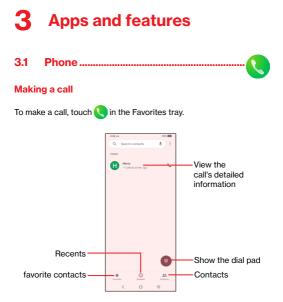

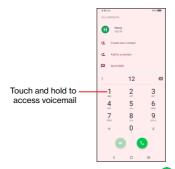

Enter the desired number from the dial pad and touch by to place the call or select a contact from **Contacts** or **Recents** or touch tabs, then make the call.

The number you entered can be saved to **Contacts** by touching **Create new contact** or **Add to a contact**.

If you make a mistake, you can delete the incorrect digits by touching

To hang up a call, touch 👧 .

## International call

#### Emergency call

If your phone has network coverage, dial the emergency number and touch to make an emergency call. Depending on your network and country this could even work without a SIM card and without typing in the SIM PIN code.

## Answering or rejecting a call

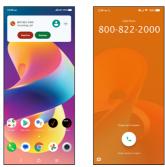

When you receive a call:

- Swipe up the icon ( to answer;
- Swipe down the icon ( ) to reject;
- Swipe up the icon is to reject the call by sending a preset message.

# Calling your voicemail

Your voicemail is provided by your network to avoid missing calls. It works like an answering machine that you can consult at any time.

To access your voicemail, touch and hold  $\frac{1}{20}$  or dial \*86.

If you receive a voicemail, **OO** appears on the Status bar. Open the Notification panel and touch **New voicemail**.

# **During a call**

To adjust the volume during a call, press the Volume up/down key.

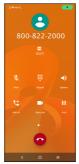

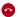

End the current call.

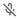

Touch to mute the current call. Touch this icon again to unmute the call.

- Display the dial pad.
- Touch to activate the speaker during the current call. Touch this icon again to deactivate the speaker.
- Add another call to the current call
- Put a call on hold
- Swap the calls.

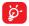

To avoid accidental operation of the touchscreen during a call, the screen will be locked automatically when you put the cellphone close to your ear; and it will be unlocked when the cellphone is taken away from your ear.

## Managing multiple calls

With this phone you can handle multiple calls at the same time.

#### Swap calls

When you accept two calls, touch the I icon to switch between two lines. The current call will be put on hold and you are able to join the other call.

## Conference calls

You can set up a conference call as follows.

- · Place a call to the first participant of the conference call.
- Enter the phone number of the person you want to add to the conference and touch . You can also add participants from Call logs or Contacts.
- Touch 1 to start the conference.
- Touch on the conference call and disconnect all callers.

# **Call settings**

Touch from the **Phone** screen, then touch **Settings** to set phone and contact settings.

# Recents

You can access your call logs by touching () from the **Phone** screen to view missed calls, outgoing calls and incoming calls.

Touch one call to view information or further operations. You can launch a new call, send a message to the contact or number, or view detailed information of the call.

To delete the call history of a selected contact or number, touch and hold the contact and choose **Delete**.

# 3.2 Contacts.....

Contacts enables quick and easy access to the contact you want to reach.

You can view and create contacts on your phone and synchronize these with your Gmail contacts or other applications on the web or on your phone.

# **Consult your Contacts**

To see your contacts, swipe up from the Home screen, then tap

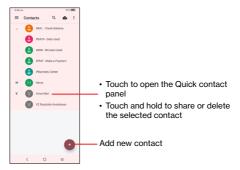

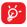

Deleted contacts will also be removed from other applications on the phone or web the next time you synchronize your phone.

#### Adding a contact

Touch 💼 in the contact list to create a new contact.

You are required to enter the contact's name and other contact information. By scrolling up and down the screen, you can move from one field to another.

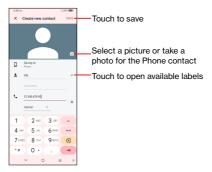

#### Add to/remove from Favorites (1)

To add a contact to favorites, you can touch a contact to view details then touch  $\checkmark$  to add the contact to favorites.

To remove a contact from favorites, touch 🖈 on the contact details screen.

#### **Editing your contacts**

To edit contact information, touch pin the contact details screen. When finished, touch **SAVE**.

#### Using the Quick contact panel

Touch a contact to open the Quick contact panel.

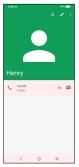

- Touch <sup>1</sup>/<sub>4</sub> or the number to make a call.
- Touch I to send a message.
- Touch limit to make a video call.

The icons available on the Quick contact panel depend on the information you have for the contact and the applications and accounts on your phone.

### Sharing contacts

You can share a single contact or contacts with others by sending the contact's vCard to them via Bluetooth, Gmail, etc.

- From the Contacts screen, touch and hold a contact and touch
   .
- · Select the application to perform this action.

#### Accounts

Contacts, data or other information can be synchronized from multiple accounts, depending on the applications installed on your phone.

To add an account, touch from the contacts list and touch Settings > Accounts > Add account, or from the home screen, touch Settings > Accounts > Add account.

You are required to select the kind of account you are adding, like gmail, yahoo, etc.

As with any other account setup, you need to enter detailed information, like username, password, etc.

You can remove an account and all associated information from the phone. Touch the account you want to delete, touch **Remove** account, then confirm.

#### Auto-sync

On the Accounts screen, turn on Automatically sync app data () When activated, all changes to information on the phone or online will be automatically synchronized with each other.

#### 3.3 Messages

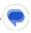

#### Writing a new message

You can create, edit, send and receive SMS and MMS with this phone.

To access Messages, touch 😑 from the App drawer.

On the message list screen, touch Queter to write text/multimedia messages.

| 4.27 m |   |        |      |        |     |      | 100  | -   |
|--------|---|--------|------|--------|-----|------|------|-----|
| ÷      |   |        |      |        |     |      | ę,   | :   |
| То     | 6 | -      |      |        |     |      |      | 8   |
|        |   |        |      |        |     |      |      |     |
|        |   |        |      |        |     |      |      |     |
|        |   |        |      |        |     |      |      |     |
|        |   |        |      |        |     |      |      |     |
|        |   |        |      | (27 P) |     |      |      |     |
|        |   | Ter de | 5.00 | -      | 964 | esp) |      |     |
|        |   |        |      |        |     |      |      | _   |
| ⊕ 8    | à |        |      |        |     |      |      |     |
| < E    | 3 | 51     | ,    | Ē      | ٥   |      | -    | ÷   |
| Q' Ŵ   | E | R      | É 1  | r' 1   | ŕι  | j I  | 1° 0 | ° P |
| A :    | S | D      | F    | G      | н   | J    | к    | L   |
| + 1    | z | х      | С    | ٧      | в   | Ν    | м    |     |
| 7123   |   | 9      |      |        |     |      |      | 4   |
|        | ~ |        |      | 0      |     | ;    | =    | ~   |

#### Sending a text message

- To add recipients, enter a mobile phone number or select a ٠ contact in the To bar
- Touch the Text message bar to enter the text of the message. •
- When finished, touch by to send the text message. ٠

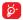

Specific letters (accented) will also increase the size of the SMS. This may cause multiple SMS to be sent to your recipient.

#### Sending a multimedia message

MMS enables you to send video clips, images, photos, animations, slides and sounds to other compatible mobiles and e-mail addresses.

An SMS will be converted to MMS automatically when media files (image, video, audio, slides, etc.) are attached or subject or email addresses are added.

- To send a multimedia message, enter the recipient's phone number or select a contact in the **To** bar.
- Write the text of the message in the Text message bar.
- Touch ⊕ to give access to your location, send a voice message or attach files.
- Touch for to take a photo/video or attach a photo/video you have taken.
- When finished, touch by to send the multimedia message.

#### Manage messages

When receiving a message, will appear on the Status bar as a notification. Drag down the Status bar to open the Notification panel. Touch the new message to open and read it. You can also access the **Messages** application and touch the message to open it.

Messages are displayed as a conversation.

Touch a message to enter the message composing screen:

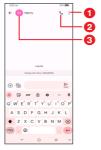

- Tap for more options
- 2 Tap to call the number
- 3 Tap to save the number to Contacts or view the contact details if the number has been saved

To adjust message settings, touch (2) and select Message Settings on the message list screen.

## 3.4 Calendar .....

Use **Calendar** to keep track of important meetings, appointments, etc.

To view the calendar and create events, swipe up from Home screen, then touch **Calendar**.

#### **Multimode view**

You can display the Calendar by **Schedule**, **Day**, **3 days**, **Week**, or **Month**, touch — to select.

#### To create new events

You can add new events from any Calendar view.

- Touch +
- Fill in all required information for this new event. If it is a wholeday event, you can turn on All-day
- Invite guests to the event. Enter the email addresses of the guests you want to invite with commas to separate. The guests will receive an invitation from Calendar and Email.
- When finished, touch Save at the top of the screen.

To quickly create an event from the Day, 3 days and Week view screens, touch an empty spot to select a target area, then touch again to create a new event.

#### To delete or edit an event

To delete or edit an event, touch the event to enter its details screen. Touch // to edit the event, or touch > Delete to delete.

#### **Event reminder**

If a reminder is set for an event, the upcoming event icon  $\boxed{31}$  will appear on the Status bar as a notification when the reminder time arrives.

Touch and drag down the Status bar to open the notification panel, touch an event name to view the Calendar notification list. Touch the **Back** button to keep the reminders pending in the Status bar and the notification panel.

## 3.5 Clock .....

Your mobile phone has a built-in clock.

To view the current time, swipe up the Home screen, then touch **Clock**.

#### Alarm

From the Clock screen, touch Alarm to enter.

- Turn on O to enable the alarm.
- Touch + to add a new alarm, touch OK to save.
- · Touch a currently existing alarm to enter the alarm editing screen.
- Touch DELETE to delete the selected alarm.

### Clock

To view the date and time, touch Clock.

Touch + to add a city from the list.

#### Timer

From the Clock screen, touch Timer to enter.

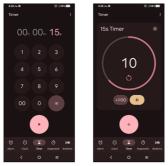

- Set the time. Touch b to start the countdown.
- Touch u to pause.
- Touch o to reset.

#### Stopwatch

From the Clock screen, touch Stopwatch to enter.

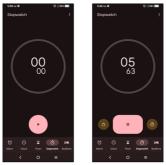

- Touch is to start the Stopwatch.
- Touch to pause.
- Touch o to reset.

#### Adjust Clock settings

Touch to access Clock and Alarm settings.

## 3.6 Calculator.....

To solve mathematical problems with **Calculator**, swipe up from the home screen, then tap

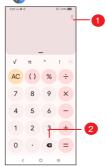

- Tap to access Calculation history, choose theme, privacy policy, send feedback and help.
- 2 Touch to delete digits one by one

## 3.7 Other applications

The previous applications in this section are preinstalled on your phone. Install additional applications using Google Play Store.

## 3.8 Google applications

Google apps are preinstalled on your phone to improve work efficiency and help you enjoy life.

This manual briefly introduces the apps. For detailed features and user guides, refer to the related websites or the introduction provided in the apps.

You are recommended to register with a Google account to enjoy all the functions.

#### Chrome

A web browser with which you can surf the internet.

Your bookmarks, browsing history, and settings across all devices with the browser installed can be synchronized with your Google account.

#### Gmail

Google's web-based email service, Gmail, is configured when you first set up your phone. With this application you can send and receive emails, manage emails by labels, archive emails, etc. Emails can be automatically synchronized with your Gmail account.

#### Maps

Google Maps offers satellite imagery, street maps, 360° panoramic views of streets, real-time traffic conditions, and route planning for traveling by foot, car, or public transportation. By using this application, you can find your own location, search for a place, and get suggested route planning for your trips.

#### YouTube

YouTube is an online video-sharing application where users can upload, view, and share videos. Available content includes video clips, TV clips, music videos, and other content such as video blogging, short original videos, and educational videos. It supports a streaming function that allows you to start watching videos almost as soon as they begin downloading from the internet.

#### Play Store

Serves as the official app store for the Android operating system, allowing users to browse and download applications and games. Applications are either free of charge or at a cost.

In Play Store, search for the app you need, download it and then follow the installation guide to install the app. You can also uninstall, update an app, and manage your downloads.

#### Meet

A video chat mobile app.

With phone numbers verified, users can easily video call people from their contact list.

#### **Photos**

Google Photos stores and backs up your photos and videos. It also automatically analyzes photos and organises them into groups, so that you can quickly find the photos you need.

#### **Google Assistant**

Long press the **Home** button to quickly ask for help, check the news, make a phone call, and more.

#### Files

Files displays all data stored on the phone, including both external microSD™ card and internal storage, such as applications, media files downloaded from Google Play Store, YouTube or other locations; Videos, pictures or audios you have captured; other data transferred via Bluetooth, USB cable, etc.

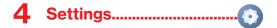

To go to **Settings**, swipe up from the Home screen and then tap **Settings**.

You can also swipe down twice from the notification panel and touch

## 4.1 Wi-Fi

You can connect to the internet when your phone is within range of a wireless network. Wi-Fi can be used on your phone even without a SIM card inserted.

#### To turn Wi-Fi on and connect to a wireless network

- Touch Settings > Wi-Fi.
- Turn on
- · Once Wi-Fi is turned on, detected Wi-Fi networks are listed.
- Touch a Wi-Fi network to connect to it. If the network you selected is secured, you are required to enter a password or other credentials (you should contact the network carrier for details). When finished, touch CONNECT.

#### To add a Wi-Fi network

When Wi-Fi is on, you can add new Wi-Fi networks according to your preference.

- Touch Settings > Wi-Fi > Add network.
- Enter the name of the network and any required network information.
- Touch CONNECT.

#### To forget a Wi-Fi network

The following steps prevent automatic connection to networks which you no longer wish to use.

- · Turn on Wi-Fi, if it's not already on.
- · On the Wi-Fi screen, touch the name of the saved network.
- Touch FORGET in the dialog that opens.

## 4.2 Bluetooth

Bluetooth is a short-range wireless communication technology that you can use to exchange data, or connect to other Bluetooth devices for various uses.

#### To turn on Bluetooth

- Touch Settings > Bluetooth.
- Turn on .

Your device name will appear on screen.

#### To rename your device

- Touch Settings > Bluetooth.
- Touch Device name.
- Enter a name, and touch **RENAME** to confirm.

#### To pair/connect your phone with a Bluetooth device

To exchange data with another device, you need to turn Bluetooth on and pair your phone with the Bluetooth device with which you want to exchange data.

Touch Settings > Bluetooth > + Pair new device.

- Touch a Bluetooth device you want to pair your phone with in the list.
- · In the dialog that pops up, touch PAIR to confirm.
- If the pairing is successful, your phone will be connected to the device.

#### To unpair from a Bluetooth device

- Touch to beside the device you want to unpair from.
- Touch FORGET to confirm.

## 4.3 Mobile network

Go to Settings > Mobile network to enable data roaming, check the network connection you are using or create a new access point, etc.

## 4.4 Connections

#### Airplane mode

Turn on **Airplane mode** to simultaneously disable all wireless connections including Wi-Fi, Bluetooth and more.

#### **Tethering & Mobile Hotspot**

To share your phone's data connection via Wi-Fi, Bluetooth and USB, or as a mobile hotspot, go to **Settings > Connections > Tethering & Mobile Hotspot** to activate these functions.

#### To rename or secure your mobile hotspot

When your mobile hotspot is activated, you can rename your phone's Wi-Fi network (SSID) and secure its Wi-Fi network.

 Tap Settings > Connections > Tethering & Mobile Hotspot > Mobile Hotspot.

- Tap Set up Mobile Hotspot and then tap Network name to rename the network SSID or tap Security to set your network security.
- Tap SAVE.

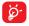

Hotspot and tethering may incur additional network charges from your network operator. Extra fees may also be charged in roaming areas.

#### Data usage

The first time you turn on your phone with your SIM card inserted, it will automatically configure your network service: 2G, 3G, 4G.

If the network is not connected, you can turn on mobile data in **Settings > Connections > Data usage**.

#### **View Verizon account**

Tap to access Verizon account

#### VPN

A mobile virtual private network (mobile VPN or mVPN) provides mobile devices with access to network resources and software applications on their home network, when they connect via other wireless or wired networks.

#### Private DNS

Tap to select private DNS mode.

### Cast

You can use Cast to display your device's screen on your TV, and display content like TV shows, movies, photos, games, and websites from supported apps.

#### **USB** Connection

With a USB cable, you can charge your device, transfer files or photos (MTP/PTP) between your phone and a computer.

#### To connect your phone to the computer

- Use the USB cable that came with your phone to connect the phone to a USB port on your computer. You will receive a notification that the USB is connected.
- Open the Notification panel and choose the way which you want to transfer files or tap Settings > Connections > USB connection to select. By default, Transfer files is selected.

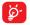

Before using MTP, make sure that the driver (Windows Media Player 11 or higher version) has been installed.

#### Printing

Tap Printing to activate Print services. You can select your Default print service.

#### Chromebook

Link your phone to a Chromebook so that you can text from your computer, share youe phone's Internet connection and simplify unlocking.

#### **Nearby Share**

The device location setting need to be on for Bluetooth and Wi-Fi to detect nearby devices.

#### **Android Auto**

Use apps on your car screen, if compatible with your car.

## 4.5 Home screen & lock screen

With this menu, set your home apps, choose your favorite wallpapers and theme styles, etc.

## 4.6 Display

#### **Brightness level**

Adjust screen brightness manually.

#### Adaptive brightness

Optimize brightness level for available light.

#### Darker display mode

Turn on to lower screen brightless in dark light environment.

#### **Dark theme**

Set the display to darker colors, making it easier to look at your screen or read in dim light.

#### Eye comfort mode

Eye comfort mode can effectively reduce blue light radiation and adjust the color temperature to relieve eye fatigue. You can also create a custom schedule to turn it on.

#### Sleep

Set the inactivity duration before the screen turns off automatically.

#### **Color mode & temperature**

Change display gamut based on display content.

#### **Refresh rate**

Select the refresh rate of the screen. When a high refresh rate is set, the screen will scroll more smoothly. When you select a standard refresh rate, you can use the battery longer.

#### **Display size and text**

You can adjust font size and display size, bold text and change the text color in this menu.

#### Auto-rotate screen

Select whether the screen rotates automatically or not.

#### Status bar & Notch

Set the style of the status bar:

- Allow notification icons to group in a folder
- Change how the battery percentage is displayed

Turn on the notch for full screen apps to get the best experience on the phone.

## 4.7 NXTVISION

#### Image enhancement

Automatically enhance image contract, sharpness, and dark details.

#### Video enhancement

Enhance the color, contrast and depth of details of video to bring a cinema-grade visual experience.

#### Game enhancement

Improve the shadow detail and enhance overall gaming graphics.

#### **Reading mode**

Optimize the screen display to make the reading experience as comfortable as physical books.

#### Eye comfort mode

Filter out blue light and adjust the color temperature of your display to reduce eye strain.

#### **Darker display mode**

Turn on to lower screen brightless in dark light environment.

#### Sunlight display mode

Increase readability under sunlight

## 4.8 Sound & vibration

Use the Sound settings to configure many aspects of call ringtones, music, and other audio settings.

#### Phone ringtone

Set your incoming call ringtone or opt for the phone to vibrate only.

#### **Notification ringtone**

Set the default sound for notifications.

#### Alarm ringtone

Set your alarm ringtone.

### Vibration & haptics

With this menu, you can set ring vibration, notification vibration, alarm vibration, etc.

#### Live Caption

Live Caption detects speech on your device and automatically generates captions.

#### **Do Not Disturb**

If you do not want to be disturbed by your phone or information ringtones during work or rest, you can set the **Do Not Disturb** mode.

Swipe down the Status bar twice to access the Quick Settings panel and tap  $\bigcirc$  to turn on Do Not Disturb.

#### Headset mode

Tap ( to open, ringtone will only be heard from headset if it is connected.

#### More sound settings

Set dial pad tones, screen locking sounds, tap sounds, etc.

## 4.9 Notifications

In Notification settings, you can set App icon badges, Lock screen quick settings, etc.

## 4.10 Button & gestures

#### System navigation

Select your favorite navigation and button layout (only use for buttons navigation).

#### Gestures

To set some gestures for convenient use, such as 3 fingers screenshot, etc.

#### Power key

To turn on/off the quick short functions about the Power key, as well as the Power key menu.

### 4.11 Advanced features

#### Screen Recorder

Set the video resolution, Sound and Record tap interactions.

To activate Screen Recorder, tap the 
rightarrow icon in the Quick Settings
panel.

## 4.12 Smart Manager

Smart Manager ensures your phone is operating in top form by automatically scanning and providing recommendations to optimize your phone to preserve battery levels, manage storage and protect against security threats.

Restricting auto-start apps can make the system run faster and extend battery life.

## 4.13 Security & privacy

#### App security

Play Protect regularly checks your apps and device for harmful behavior. You will be notified of any security risks found.

#### **Device unlock**

#### Screen lock

Select one method such as Swipe, Pattern, PIN, Password to unlock the screen.

#### Face & Fingerprint unlock

You can set face unlock and finger print unlock under this menu.

(Please refer to chapter 1.3 " Lock/Unlock your screen ")

#### Account security

Add a Google account before checking up whether it is insured or not.

#### **Device finders**

It helps you to find your lost device, wipe lost device data remotely, and perform a host of other security functions. Before activating this function, please add a Google account.

#### System & updates

You can check the update status of system under this menu.

#### Privacy

To protect your privacy, you can set an app to be allowed or forbidden access to your location, microphone, etc. Also, whether or not to show passwords, choose the data that you want app to access.

## 4.14 Location

Tap to set whether to allow an app to access your device's location. You can set to allow continual access, or only while the app is in use.

## 4.15 Safety & emergency

Access Settings > Safety & emergency > OPEN PERSONAL SAFETY to set medical information and emergency contacts.

Adding medical information and emergency contacts can help first responders in an emergency.

Anyone can read this information from your lock screen and dial your contacts by tapping their names, without unlocking your phone.

You can also set Emergency SOS, Emergency Location Service or Emergency alerts in this interface.

## 4.16 Apps

Touch to view details about the applications installed on your phone, to manage their data usage or force them to stop.

In the **Permission manager** menu of an application, you can grant permissions for the app, such as allowing the app to access your **Camera, Contacts, Location**, etc.

## 4.17 Storage

Enter Settings > Storage to check the usage of storage space and free up more when necessary.

## 4.18 Accounts

Touch to add, remove, and manage your email and other supported accounts. You can also use these settings to control the options for how all applications send, receive and synchronize data; i.e. if this is done automatically, according to a schedule for each app, or not at all.

Touch Add account to add an account for the selected app.

## 4.19 Digital Wellbeing & parental controls

In this menu you can find how much time you have spent on the phone and even on each app. You can customize the time limit for using the phone to ensure a healthy and balanced life.

In addition, parents are able to restrict their children's usage time to manage their browsing habits.

## 4.20 Google

Touch to configure your Google account and service settings.

## 4.21 Accessibility

Use the Accessibility settings to configure any accessibility plug-ins you have installed on your phone.

## 4.22 System updates

If you want to update the system, touch **Check for new update** (refer to "**5. FOTA upgrade**").

## 4.23 System

#### About phone

View basic information for your phone such as model name, CPU, camera, resolution, etc.

You can also check legal information, build number, status and other specs.

#### Update apps

Tap to update apps.

#### Languages

Touch to configure System languages, APP languages, Regional Preference, Voice input,on-device recognition, Text-to-speech settings, etc.

#### Keyboard

Touch to set the on-screen keyboard according to your preferences. You can also activate the spell checker, add words in the user dictionary and set the pointer speed under this menu.

#### Date & time

Use Date & time settings to customize your preferences for how date and time are displayed.

#### Backup

Turn on to back up your phone's settings and other application data to Google servers. If you replace your phone, the settings and data you've backed up will be restored onto the new phone when you sign in with your Google account.

#### **Reset options**

Tap to reset all network settings and app preferences, you won't lose your data with these settings.

If **Factory data reset** is selected, all data in your phone's internal storage will be erased, please back up your data before reset.

#### **Multiple Users**

Share your phone by adding new users. Each user has a personal space on your phone for custom Home screens, accounts, apps, settings, and more.

#### **Regulatory & safety**

Touch to view product information such as **Product model**, Manufacturer name, IMEI, CU reference, Bluetooth Declaration ID, etc.

## 5 FOTA upgrade

Use the FOTA (Firmware Over The Air) upgrade to update your phone's software.

To access updates, from the app list, touch **Settings > System updates**.

If you want to update your phone, turn on data connection or Wi-Fi, then touch **Check for new update** and when it is finished, your phone will have the latest version of the software.

If Settings > System updates > System update preferences > Smart update is turned off, a pop up dialog will ask if you want to restart your phone to install the new firmware.

During FOTA downloading or updating, to avoid errors in locating the correct update packages, do not change your default storage location.

## 6 Accessories

Standard accessories

- Charger
- USB Type-C cable
- SIM ejector pin
- Pre-installed Verizon SIM card
- · Meet your Phone Guide
- · Product safety and warranty information

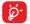

Only use the TCL chargers, and accessories included along with your device.

| 7                 | Licenses                                                                                                    |
|-------------------|----------------------------------------------------------------------------------------------------|
| Micro             | microSD Logo is a trademark.                                                                                                    |
| <b>*</b>          | The Bluetooth word mark and logos are owned by<br>the Bluetooth SIG, Inc. and any use of such marks<br>by TCL Communication Technology Holdings<br>Limited. and its affiliates is under licence. Other<br>trademarks and trade names are those of their<br>respective owners.<br>TCL T510SP Bluetooth Declaration ID D061527 |
| WIFI<br>CERTIFIED | The Wi-Fi Logo is a certification mark of the Wi-Fi Alliance.                                                                                                    |

Google, the Google logo, Android, the Android logo, Google Search <sup>™</sup>, Google Maps <sup>™</sup>, Gmail <sup>™</sup>, YouTube and Google Play Store are trademarks of Google Inc.

The Android robot is reproduced or modified from work created and shared by Google and used according to terms described in the Creative Commons 3.0 Attribution License (the text will show when you touch **Google legal** in **Settings > System > About phone > Legal information**) <sup>(9)</sup>.

You have purchased a product which uses the open source (http://opensource.org/) programs mtd, msdosfs, netfilter/iptables and initrd in object code and other open source programs licensed under the GNU General Public Licence and Apache Licence.

You may download the source codes from https://sourceforge.net/ projects/tcl-mobile/files/. The provision of the source code is free of charge from the internet.

<sup>(1)</sup> May not be available in all countries.

## 8 1YEAR LIMITED WARRANTY

For information on warranty of your device, visit the USA and Canada websites at https://support.tcl.com/us-mobile-productdownloads/614427

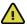

WARNING: Cancer and Reproduction Harm - www.P65Warmings.ca.gov.

### **Electronic Information**

For more information on Electronic Recycling:

- Visit TCL Electronic Recycling Program website at https://www. tcl.com/us/en/mobile/accessibility-compliance/tcl-mobileelectronic-recycling-program.html/ or
- 2) Call TCL US Customer Support at 1-800-822-8837.

### **Recycling Information**

We declare that there is no Post-consumer recycled and bio-based plastics content added to our product.

Call Recycle Customer Support at 1-855-224-4228 for recycling instructions.

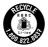

## 9 Troubleshooting

Before contacting the service center, here are some instructions to help you troubleshoot your device:

- · For optimal operation, fully charge the battery.
- To improve the phone's performance, remove unnecessary files or apps on your phone.
- · Update your phone's software via Settings > System updates.
- Reset your phone via Settings > System > Reset > Factory data reset. Another method is to hold down the Power key and the Volume down key at the same time when your phone is powered off. Release the power key when the device vibrates, then select Wipe data / factory reset > Factory data reset to reset. All your phone data will be lost permanently. It is strongly advised to fully back up your phone data before resetting.

and carry out the following checks:

#### My phone can't be switched on or is frozen

- When the phone can't be switched on, charge for at least 20 minutes to ensure the minimum battery power needed. Then switch it on again.
- When the phone falls into a loop during power on animation and the user interface can't be accessed, press and hold the **Power** key to reset. This eliminates any abnormal OS booting issues caused by third party applications.
- If neither method is effective, reset the phone by pressing the Power key and the Volume down key at the same time. Release the power key when the device vibrates, then select Wipe data / factory reset > Factory data reset to reset.

#### My phone has not responded for several minutes

- If your phone doesn't respond, turn off your phone by pressing and holding the **Power** key until it turns off and then restart it again.
- · If it still doesn't work, reset the phone.

#### My phone turns off by itself

- Check that your screen is locked when you are not using your phone, and make sure that the **Power** key is not accidentally pressed while the screen is unlocked.
- · Check the battery charge level.
- · If it still doesn't work, reset the phone or update software.

#### My phone can't charge properly

- Make sure that you are using the TCL charger that comes with the phone.
- Make sure that your battery is not completely discharged; if the battery power has been empty for a long time, it may take around 20 minutes to display the battery charging indicator on the screen.
- Make sure that charging is carried out under normal conditions 0°C (32°F) to 40°C (104°F).
- · When abroad, check that the voltage input is compatible.

#### My phone can't connect to a network or "No service" is displayed

- Try connecting to the network by moving to another physical location.
- · Verify the network coverage with your carrier.
- · Check with your carrier that your SIM card is valid.
- · Try connecting at a later time if the network is overloaded.

#### My phone can't connect to the internet

- Make sure that the internet access service of your SIM card is available.
- · Check your phone's internet connection settings.
- Make sure that you are in a place with network coverage.
- · Try connecting at a later time or another location.

#### Invalid SIM card

- · Make sure that the SIM card has been correctly inserted.
- · Make sure that the chip on your SIM card is not damaged.
- · Make sure that the service of your SIM card is available.

#### My phone can't make outgoing calls

- Make sure that you have dialled a valid number and have touched
   .
- · For international calls, check the country and area codes.
- Make sure that your phone is connected to a network, and the network is not overloaded or unavailable.
- Check your subscription status with your carrier (credit, SIM card valid, etc.).
- · Make sure that you have not barred outgoing calls.
- · Make sure that your phone is not in Airplane mode.

#### My phone can't receive incoming calls

- Make sure that your phone is switched on and connected to a network (check for overloaded or unavailable network).
- Check your subscription status with your carrier (credit, SIM card valid, etc.).
- · Make sure that you have not forwarded incoming calls.
- · Make sure that you have not barred certain calls.
- · Make sure that your phone is not in Airplane mode.

#### The caller's name/number doesn't appear when a call is received

- · Check that you have subscribed to this service with your carrier.
- · Your caller may have concealed his name or number.

#### I can't find my contacts

- · Make sure that your SIM card is not broken.
- · Make sure that your SIM card is inserted properly.

#### The sound quality of the calls is poor

- Adjust the volume during a call by pressing the Volume key.
- Check the network strength. Move to a location with stronger signal strength.
- Make sure that the receiver, connector and speaker on your phone are clean.

#### I can't use the features described in the manual

- Check with your carrier to make sure that your subscription includes this service.
- · Make sure that this feature doesn't require a TCL accessory.

## When I select a number from my contacts, the number can't be dialled

- Make sure that you have correctly recorded the number in your contacts.
- Make sure that you have selected the country code when calling an international number.

#### I can't add a contact

 Make sure that your SIM card contacts are not full; delete some contacts or save the contacts to the phone.

#### My callers can't leave messages on my voicemail

· Contact your network carrier to check service availability.

#### I can't access my voicemail

- Make sure that your carrier's voicemail number is correctly entered in "Voicemail number".
- · Try later if the network is busy.

#### I can't send and receive MMS

- · Check your phone storage as it might be full.
- Contact your network carrier to check service availability and MMS parameters.
- Verify the server center number or your MMS profile with your carrier.
- · The server center may be swamped. Try again later.

#### SIM card PIN locked

 Contact your network carrier to obtain the PUK (Personal Unblocking Key) code.

#### I can't connect my phone to my computer

 Check to make sure the USB port is not broken. If it's not working, try another USB port on your computer.

- · Make sure USB drivers are properly installed.
- If you are using a Windows computer, make sure it supports MTP mode. If you are using a Mac, make sure to install Android File Transfer from www.android.com/filetransfer/.

#### I can't download new files

- Make sure that there is sufficient phone storage space for your download.
- Select the microSD<sup>™</sup> card as the location to store downloaded files.
- · Check your subscription status with your carrier.

#### The phone can't be detected by others via Bluetooth

- Make sure that Bluetooth is turned on and your phone is visible to other users.
- Make sure that the two phones are within Bluetooth's detection range.

#### The battery drains too fast

- Make sure that you follow the complete charge time (minimum 120 minutes).
- After a partial charge, the battery level indicator may not be exact. Wait for at least 20 minutes after removing the charger to obtain an exact indication.
- · Adjust the brightness of screen as appropriate.
- · Extend the email auto-check interval for as long as possible.
- Update news and weather information on manual demand, or increase their auto-check interval.
- Exit background-running applications if they are not being used for extended periods of time.
- · Turn off Bluetooth, Wi-Fi, or GPS when not in use.

#### The phone becomes warm following prolonged calls, game playing, internet surfing or running other complex applications

 This heating is a normal consequence of the CPU handling excessive data. Ending the above actions will make your phone return to normal temperature.

## After a factory data reset is performed, I can't use my phone without entering Google account credentials

- After a reset is performed, you must enter the original Google account credentials that were used on this phone.
- If you don't remember your Google account credentials, complete Google account recovery procedures.
- If you still cannot access your phone, apply to the authorized repair center, but remember that it will not be regarded as a warranty case.

#### I forgot some passwords/codes/keys on my phone

- Perform a factory data reset.
- If you still cannot access your phone, apply to the authorized repair center, but remember that it will not be regarded as a warranty case.

## **10** Specifications

#### Platform:

MTK 6765V\_XAA

#### OS:

Android 14

#### Memory:

64GB ROM+4GB RAM

#### Dimensions (LxWxT):

6.47" x 2.95" x 0.33"

#### Weight:

6.2 oz.

#### Display:

6.56" touch screen with HD+ 720X1612

#### Network:

- 2G GSM: 850/900/1800/1900MHz
- · 3G UMTS: B1/2/4/5/8
- 4G-FDD LTE:B2/B3/B4/B5/B7/B12/B13/B20/B25/B26/B28/ B66/B71
- 4G-TDD LTE:B41(HPUE)

#### GPS:

· GPS (with A-GPS, GPS+Glonass+Beidou)

#### Connectivity:

- Bluetooth 5.1
- 802.11 a/b/g/n/ac
- 3.5 mm audio jack
- Type C

#### Camera:

- Rear Camera: 13MP +2MP(Depth)
- Front camera: 8MP

#### Audio & Video supported formats:

- AAC, HE-AAC v1, HE-AAC v2, AMR, AWB, MIDI, MP3, OGG VORBIS, WAV(Alaw/Ulaw), WAV(Raw), FLAC, OPUS
- MPEG2, H.263, MPEG4, H.264, H.265, VP8, VP9

#### Battery:

· Capacity: 4000 mAh

#### Expansion Slot:

 microSD<sup>™</sup> memory card, sold separately (capacity up to 512GB)

#### Sensors:

- Accelerometer (G Sensor)
- E compass
- Proximity Sensor
- Light Sensor
- Barometer

Note: Specifications are subject to change without prior notice.

## 11 Disclaimer

There may be certain differences between the user manual description and the phone's operation, depending on the software release of your phone or specific carrier services.

TCL Communication Ltd. shall not be held legally responsible for such differences, if any, nor for their potential consequences, which responsibility shall be borne by the carrier exclusively.

# TCL

For more information on how to use the phone, please go to tcl.com and download the complete user manual. The website will also provide you with answers to frequently asked questions.